## Valable pour AbulÉdu PRO et PLM

Certaines différences (visuelles) peuvent apparaître selon que vous utilisez la version PRO ou la version PLM. Mais dans l'ensemble, l'utilisation du webadmin se fait de la même manière.

# **Création de la base de données**

Créez une base de données pour Dotclear comme indiqué dans la documentation pour les [Installation et configuration de MySql sur un serveur AbulÉdu](https://docs.abuledu.org/abuledu/administrateur/bases_de_donnees)

# **Installation du Logiciel GEPI**

Dans cette section nous allons détailler un maximum la procédure d'installation du logiciel GEPI.

Gepi est un logiciel de gestion et suivi des notes se présentant comme un site Web, incluant des modules tels que carnet de notes, cahier de texte, édition des bulletins, importation GEP. Chaque établissement peut adapter le logiciel à ses besoins.

Toutes les informations concernant ce logiciel se trouvent sur la page suivante : <http://adullact.net/projects/gepi/>

# **Début de l'installation**

Les manipulations suivantes sont à faire en tant qu'abuladmin, ou autre utilisateur membre du groupe webmestres.

Téléchargement et désarchivage de l'archive gepi-1.4.2-stable.tar.gz

```
cd /var/www/intranet
wget http://adullact.net/frs/download.php/1266/gepi-1.4.2-stable.tar.gz .
tar xvzf gepi-1.4.2-stable.tar.gz
```
Péparation de l'installation

Lorsque l'on essai de faire une première connection à gépi à partir de l'adresse [http://servecole/gepi](#page--1-0), on tombe sur une page d'erreur indiquant qu'un fichier est introuvable :

"Le fichier "connect.inc.php" contenant les informations de connexion est introuvable dans le répertoire /secure.

L'installation de GEPI n'est peut-être pas terminée."

Pour résoudre ce problème, cf les manipulations suivantes.

cd /var/www/intranet/gepi/secure/ mv /var/www/intranet/gepi/secure/connect.cfg /var/www/intranet/gepi/secure/connect.inc.php

Désormais, le fichier est existant, mais si l'on raffraichi la page, un autre message d'erreur apparaît :

Erreur de connexion au serveur Mysql. Le fichier "connect.inc.php" ne contient peut-être pas les bonnes informations de connexion.

L'installation de GEPI n'est peut-être pas terminée.

Ce n'est pas grave. On peut maintenant cliquer sur le lien "Installer la base MySQL"

Il se pourrait que vous rencontriez quelques problèmes de droits d'accés à un répertoire particulier. Si vous avez les droits suffisant, vous pouvez effectuer cette manip : chown -R www-data /var/www/intranet/gepi . Si ce n'est pas le cas, contactez votre administrateur système ou votre revendeur agréé.

Vous arrivez maintenant sur cette page :

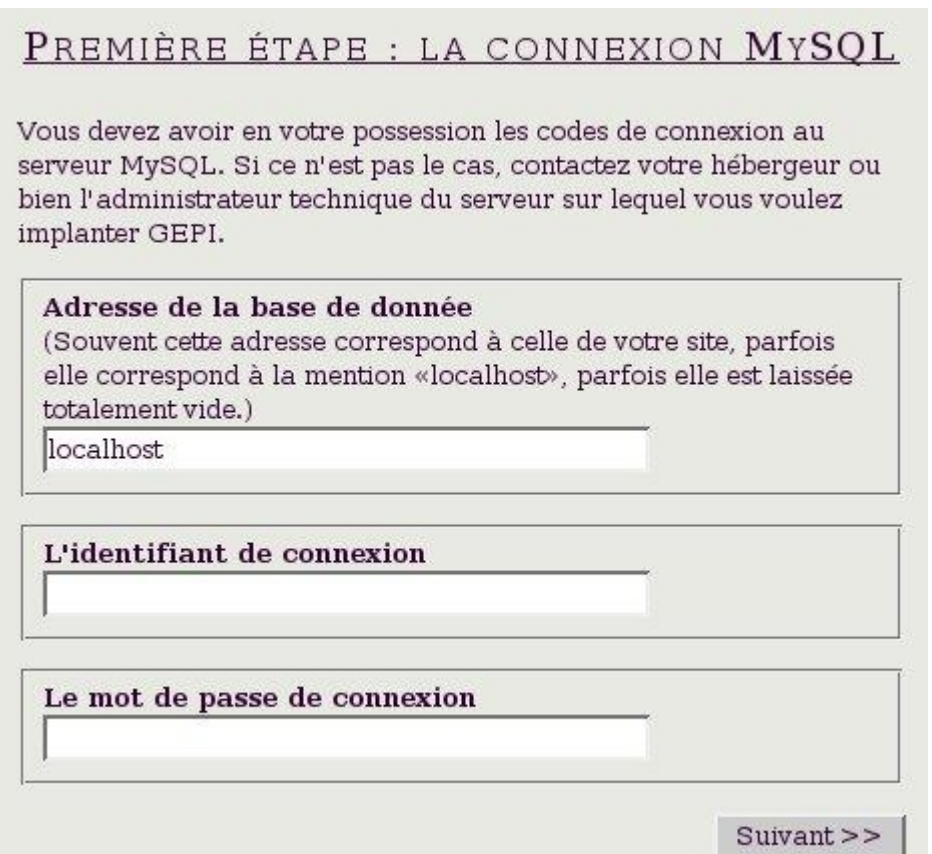

Choisissez la base localhost, nom d'utilisateur abuladmin, mot de passe que vous avez choisi pour cet utilisateur.

Si la connection ce passe bien vous devez normalement vous retrouver sur cette page :

## DEUXIÈME ÉTAPE : ESSAI DE CONNEXION

## AU SERVEUR MYSQL

### La connexion a réussi.

Vous pouvez passer à l'étape suivante.

 $S$ uivant $>>$ 

L'étape suivante est la création de la base. Cette étape reste assez simple, il suffit de lire, et de remplir les champs demandés :

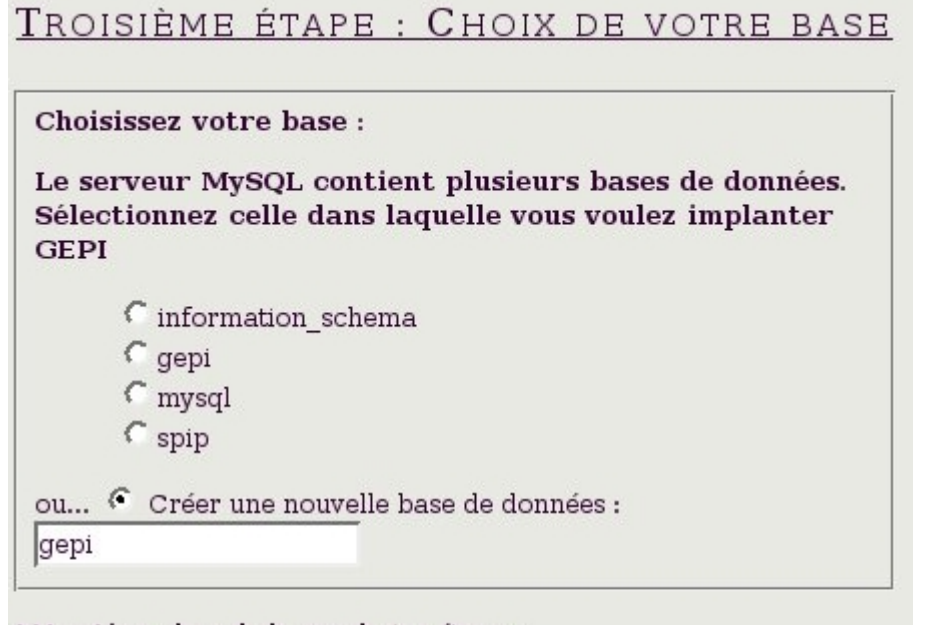

Attention : lors de la prochaine étape :

- · le fichier "../secure/connect.inc.php" sera actualisé avec les données que vous avez fourni,
- · les tables GEPI seront créées dans la base sélectionnée. Si celle-ci contient déjà des tables GEPI, ces tables, ainsi que les données qu'elles contiennent, seront supprimées et remplacées par une nouvelle structure.

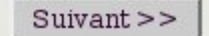

Si tout ce passe bien, vous devez pouvoir accéder à cette page :

**OUATRIÈME ÉTAPE : CRÉATION DES** 

TABLES DE LA BASE

La structure de votre base de données est installée.

Vous pouvez passer à l'étape suivante.

 $Suivant$  >>

Aprés avoir cliqué sur suivant, vous avez désormais la possibilité de vous connecter à GEPI. Les parametres par défaut sont :

- login : admin
- pass : azerty

ATTENTION, il est indispensable de changer le mot de passe de l'administrateur de gepi dés la première connection!!!!!

From: <https://docs.abuledu.org/>- **La documentation d'AbulÉdu**

Permanent link: **[https://docs.abuledu.org/abuledu/administrateur/installation\\_de\\_gepi?rev=1169562302](https://docs.abuledu.org/abuledu/administrateur/installation_de_gepi?rev=1169562302)**

Last update: **2007/01/23 15:25**

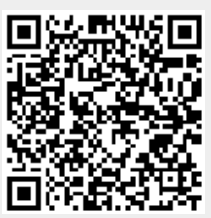